# **Softchalk**

### **Joseph Zisk CalU Teaching and Learning Center**

Softchalk - Create content with rich media, interactive exercises, and quizzes. The combination of content, embedded assessment, interactivity, and immediate student feedback increases student engagement and improves learning outcomes. Quizzes in the content may also be scored and the grade recorded in D2L.<http://softchalk.com/>

#### Tutorial videos

<http://softchalk.com/learn-more/training/video-tutorials>

- Getting started in softchalk cloud<http://softchalk.com/video-tutorials/getting-started/start-create>
- How to create a lesson<http://softchalk.com/video-tutorials/getting-started/how-to-create-a-lesson>
- Publish to the cloud<http://softchalk.com/video-tutorials/publish-a-lesson-to-softchalk-cloud>
- Inserting images <http://softchalk.com/video-tutorials/images-in-softchalk-2>
- Adding quizze[s http://softchalk.com/video-tutorials/softchalk-quizzes/automatic-scoring/mulitple-choice](http://softchalk.com/video-tutorials/softchalk-quizzes/automatic-scoring/mulitple-choice)
- Publish to D2L [http://softchalk.com/video-tutorials/publishing-lessons/publish-to-desire2learn/placing-a-softchalk-cloud](http://softchalk.com/video-tutorials/publishing-lessons/publish-to-desire2learn/placing-a-softchalk-cloud-lesson-with-score-center-into-desire2learn)[lesson-with-score-center-into-desire2learn](http://softchalk.com/video-tutorials/publishing-lessons/publish-to-desire2learn/placing-a-softchalk-cloud-lesson-with-score-center-into-desire2learn)

<https://www.softchalkcloud.com/>

Log in info (to be given at time of workshop)

User name:

Password :

1. Under My Content  $\rightarrow$  Create Content

Home ScoreCenter ▼ Account ▼ About Getting Started My Content v **My Learning Objects** My Lessons & Courses **My Polls My Ratings My Files Create Content** 

2. You may need to download software and run JAVA software. Afterwards, the Softchalk create lesson will appear.

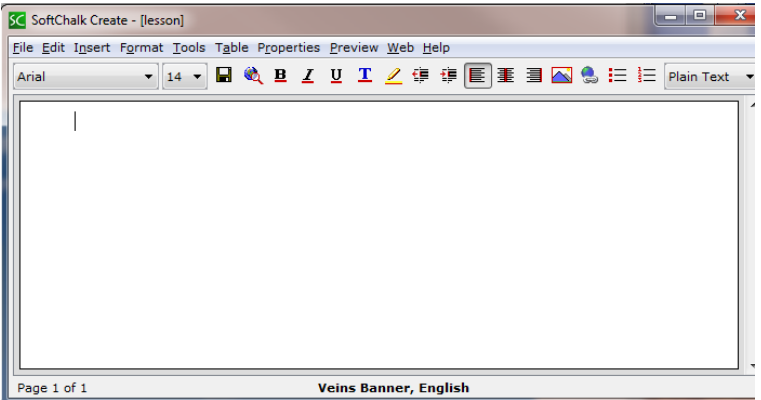

- 3. Type in the content
- 4. Can insert YouTube videos in two ways.

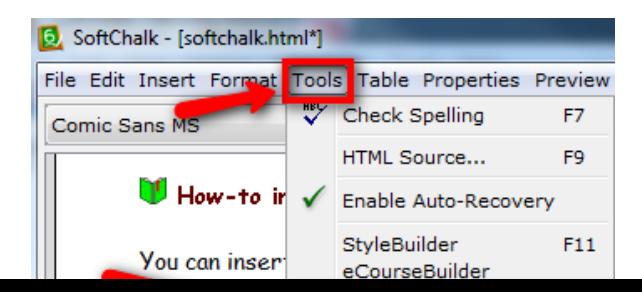

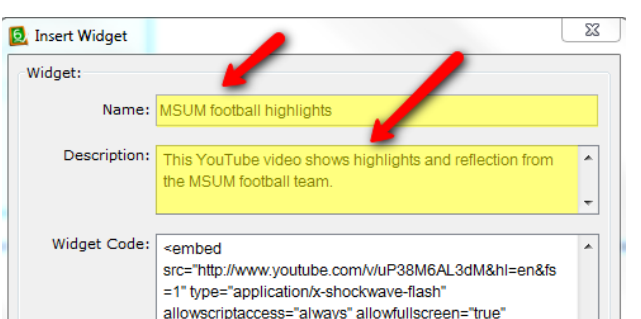

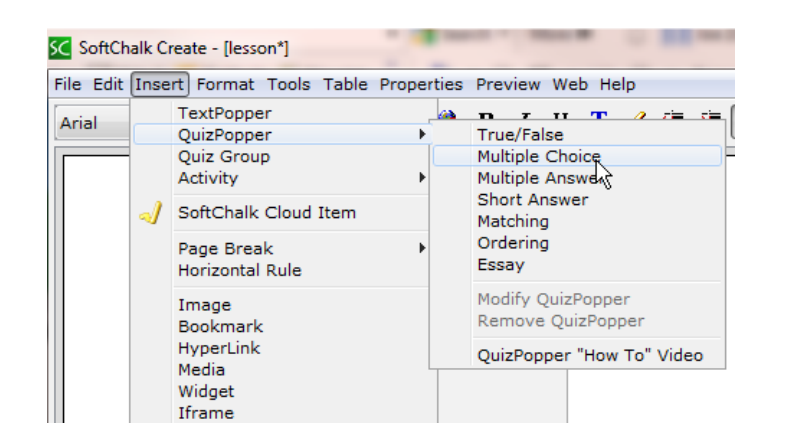

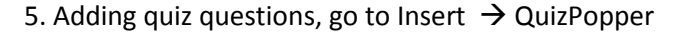

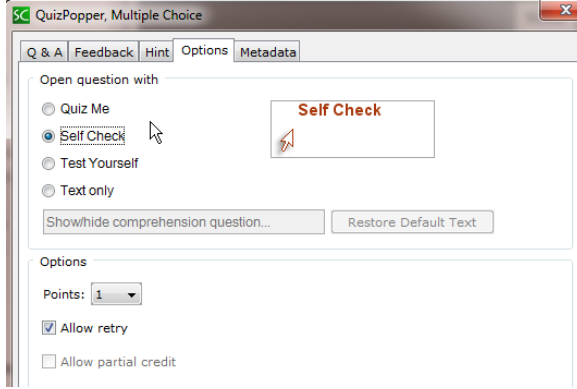

6. Adding a style to your lesson, go to Properties  $\rightarrow$  Style Properties

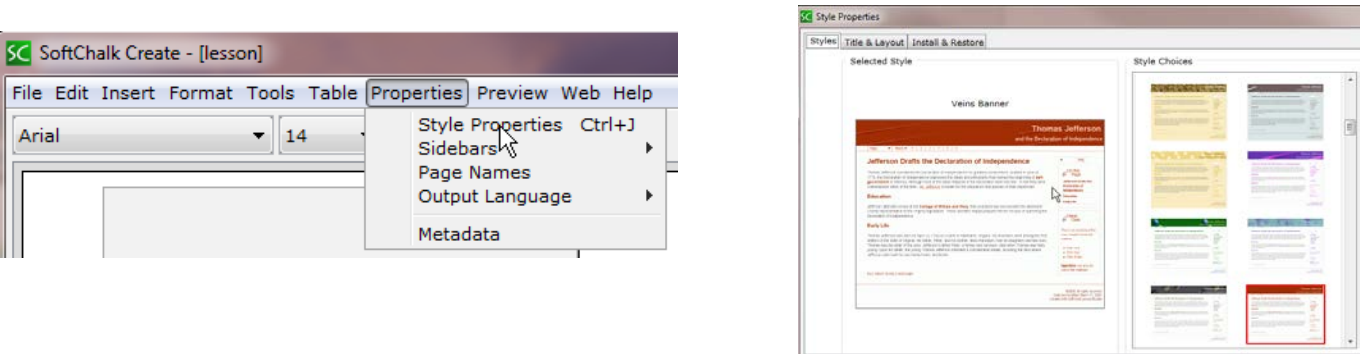

- 7. Saving your file File  $\rightarrow$  Save to Softchalk Cloud
- 8. To publish your lesson to D2L, go to SoftChalk's My Content  $\rightarrow$  My Lesson and Courses  $\rightarrow$  select your lesson
- 9. Scroll to the bottom of the page to the "Share" and select the Hyperlink.

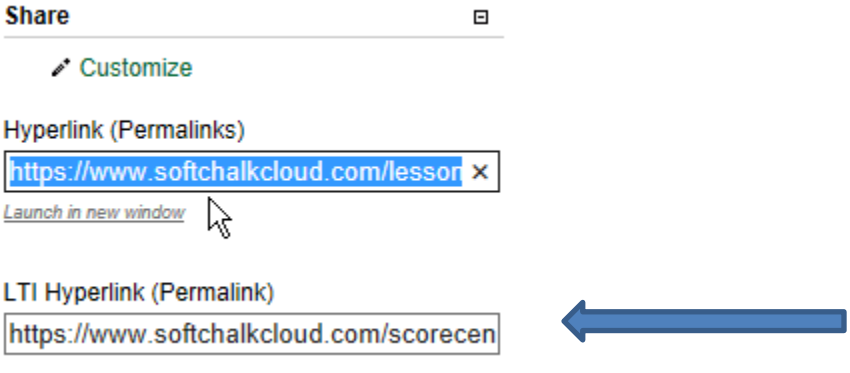

Copy the LTI hyperlink to be used in make a quiz that can be graded in your D2L course.

Make sure to save your lesson into your SoftChalk Cloud account

# **Softchalk LTI – Learning Tools Interoperability Quiz Integration**

## **Joseph Zisk CalU Teaching and Learning Center**

D2L Help ▽ | Edit Course

- 1. Copy the LTI hyperlink to be inserted into D2L. 2. Login to D2L and go to your course. 3. Click on Edit Course  $\rightarrow$  External Learning Tools **In** Widgets 4. Click on the New Link button **Fig. Content Manage External Learning Tool Links** External Learning Tools Import / Export / Copy Components **New Link EL** Links K 5. Add title of lesson and then paste the LTI hyperlink into the URL box. Properties Title<sup>\*</sup> URL\* Key/Secret Signature 6. Check the sign message box and the tool consumer key/secret radio ☑ Sign messages with key/secret with button. ⊙ Tool consumer key/secret ◯ Link key/secret 7. Under Security Settings select the appropriate check boxes. **Security Settings** Send tool consumer information to tool provider 8. Select save  $\boxed{\mathbf{v}}$  Send context information to tool provider Send user ID to tool provider Make link available to:  $\boxed{\mathbf{v}}$  Send user name to tool provider ○ Current Org Unit: myArea2Learn Sandbox Send user email to tool provider Add Org Units  $\boxed{\mathbf{v}}$  Send link title to tool provider Send link description to tool provider Cancel **Save**
- 9. A 'Topics saved successfully' message will appear when the lesson has been added to the module.

K

10. Go to D2L content and select an existing module to include the new lesson. After selecting your module, click the Add Activities button and select External Learning Tools.

11. Choose the lesson name (that you imported earlier) from the list.

12. Once selected, the lesson should automatically be inserted into your content module.

13. At this point you will need to set the grading method by clicking on the name of your lesson in your content. See sample below.

Add dates and restrictions.

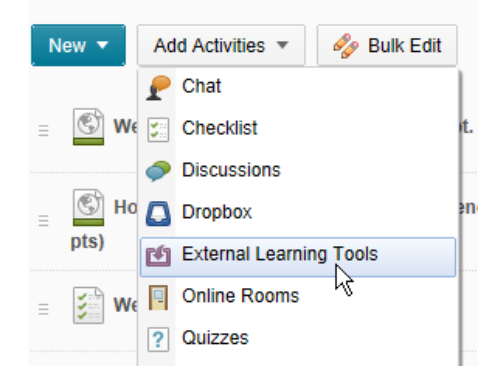

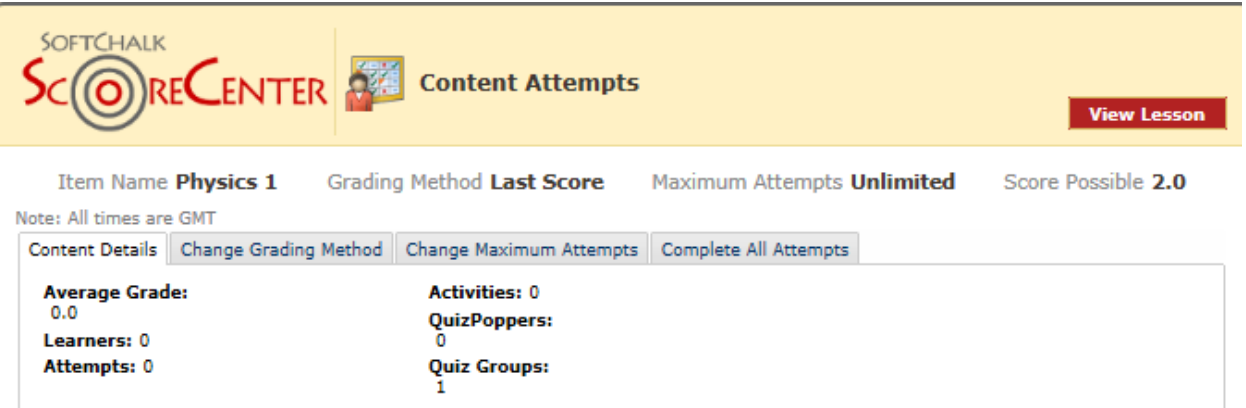

14. There are several choices. For example, you can select the number of times a student can take the quiz.

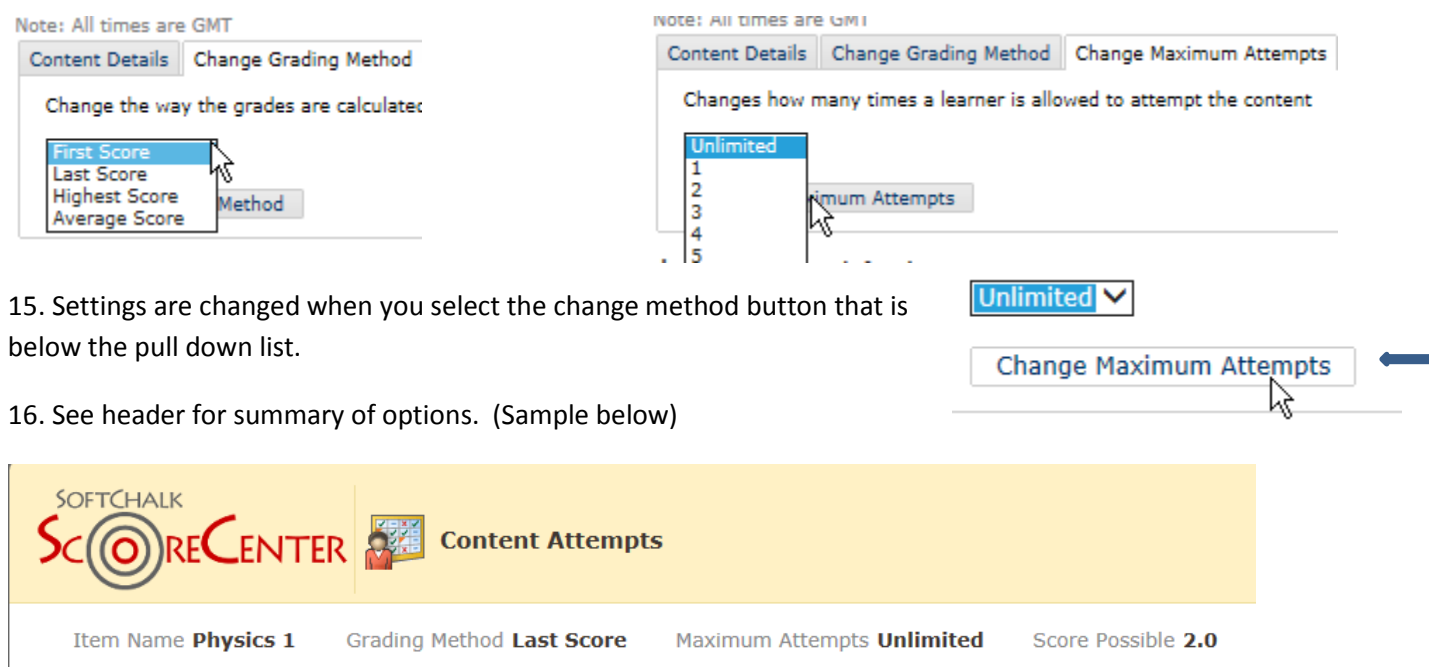

# **SoftChalk SCORM – Sharable Content Object Reference Model Quiz Integration**

### **Joseph Zisk CalU Teaching and Learning Center**

1. In SoftChalk Create  $\rightarrow$  Package Lesson...

2. In the packaging/Student Options select the Standard zip and LMS with SCORM 1.2 radio buttons. You also have a choice of single or unlimited attempts at the quiz questions.

SC Packaging/Student Options

3. Save to a folder that you will be able to find later. You may want to set up a save folder ahead of time for all your SCORM lessons.

4. Click on Edit Course  $\rightarrow$  Import/Export/Copy Components

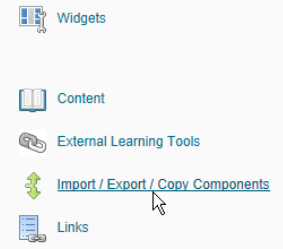

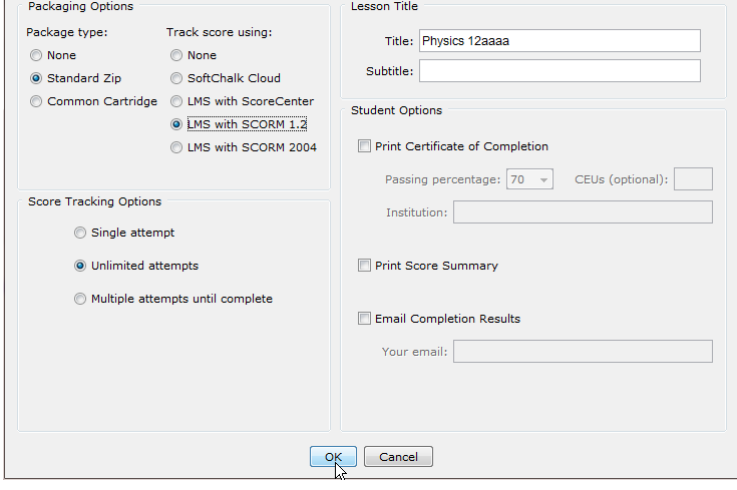

5. Select Import Components button and Browse to the Zip file.

6. Under the import option, give the import file a name and select "Import metadata" and "Select All Components".

7. Once the importing course material is completed, go back to course content, move the lesson into the appropriate module.

8. The grade item will appear after the first student has completed the quiz.

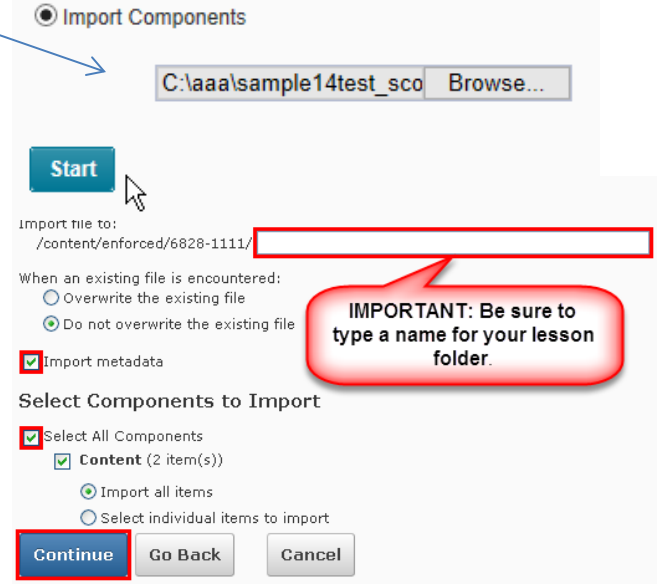

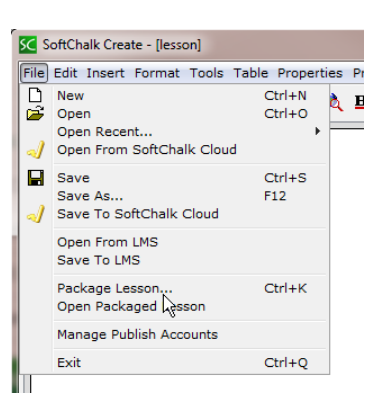